### **ИНСТРУКЦИЯ ПО ЗАПОЛНЕНИЮ СТАТИСТИЧЕСКОЙ ОТЧЕТНОСТИ ПО ФОРМЕ № 4-ЛС И СОЗДАНИЮ ЛИЧНОГО КАБИНЕТА ОРГАНИЗАЦИИ НА ПОРТАЛЕ «ГОСУСЛУГИ**»

В соответствии с лицензионным соглашением к лицензии на право пользования недрами с целью добычи подземных вод, необходимо обеспечить предоставление в срок до 20 января года следующего за отчетным формы статистической отчетности № 4-ЛС

Форма № 4-ЛС «Сведения о выполнении условий пользования недрами при добыче питьевых и технических подземных вод» с 2021 года подается исключительно в форме электронного документа, подписанного электронной подписью с использованием портала «Личный кабинет недропользователя»

https://lk.rosnedra.gov.ru/subsoil/.

# Создание личного кабинета организации на ГОСУСЛУГАХ

- 1. Получить ЭЦП на руководителя;
- 2. Зарегистрировать физическое лицо (руководитель организации - администратор) на госуслугах и подтвердить учетную запись через МФЦ;
- 3. В личном кабинете физического лица прикрепить (зарегистрировать) ЭЦП;
- 4. Добавить сведения об организации.

Входим в личный кабинет руководителя, как сотрудник организации

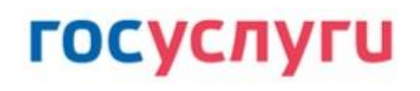

Войти как

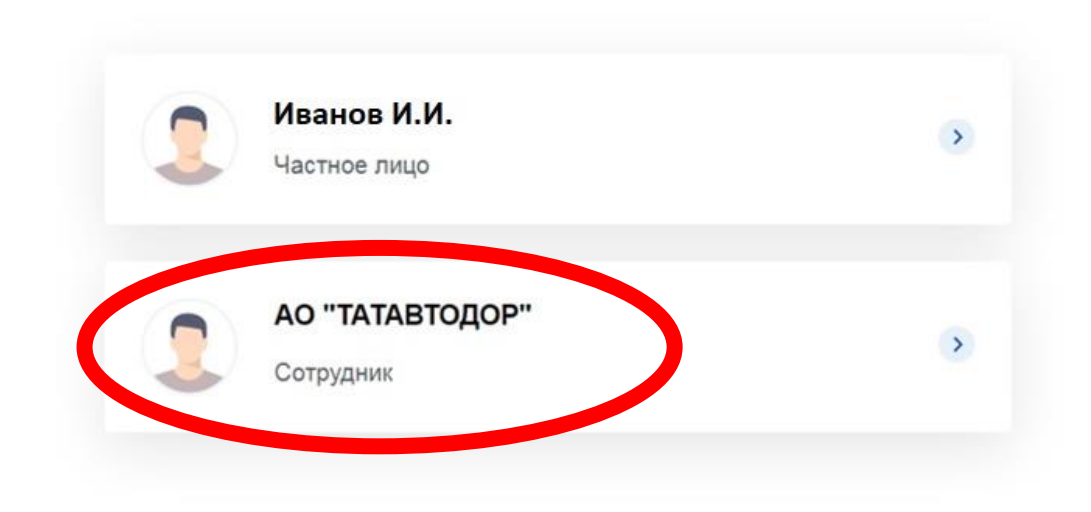

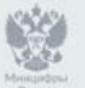

Ростелеко

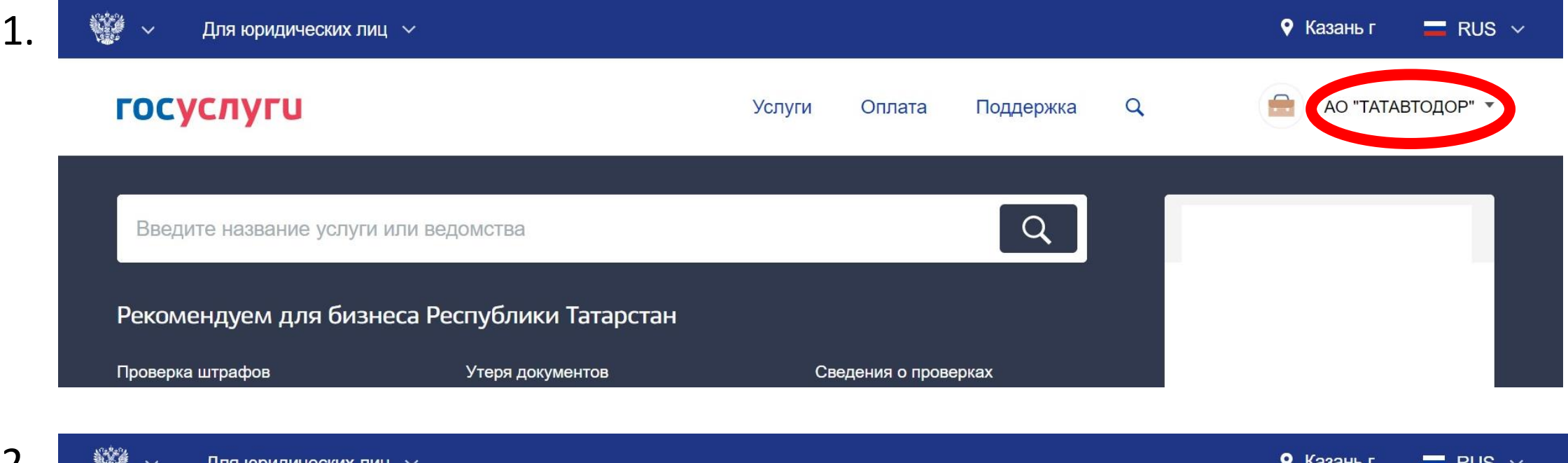

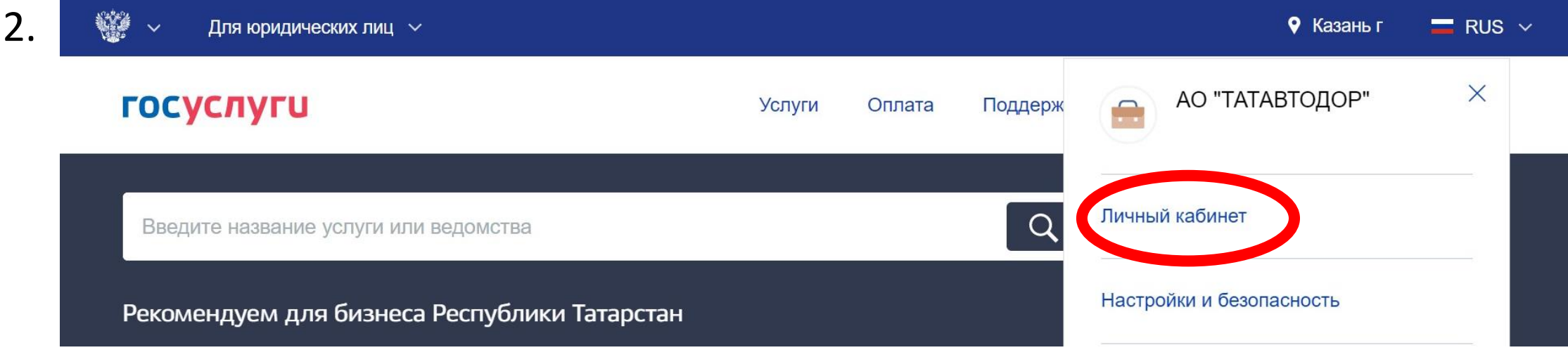

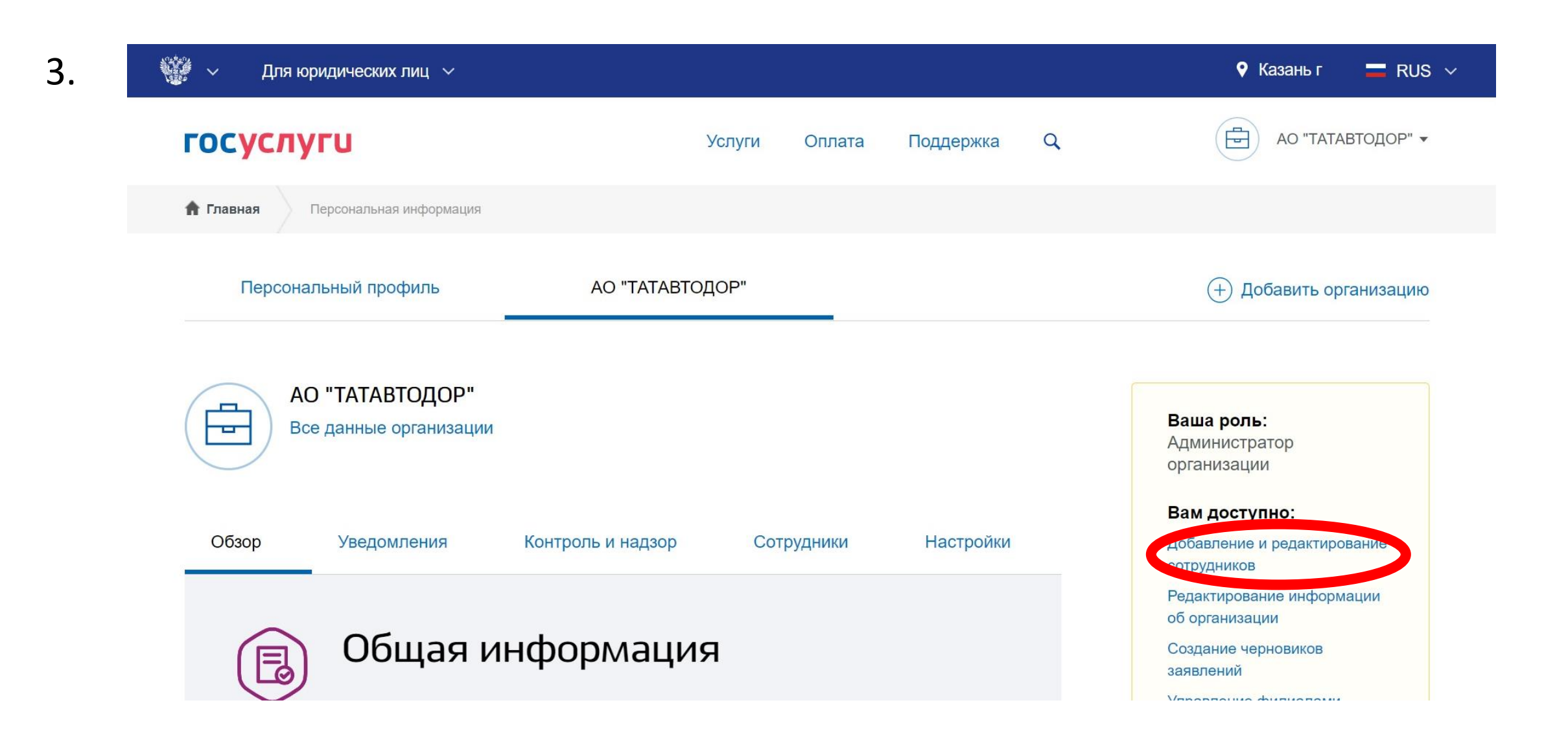

Пригласить сотрудника (сотруднику приходит приглашение на почту, которое он должен подтвердить)

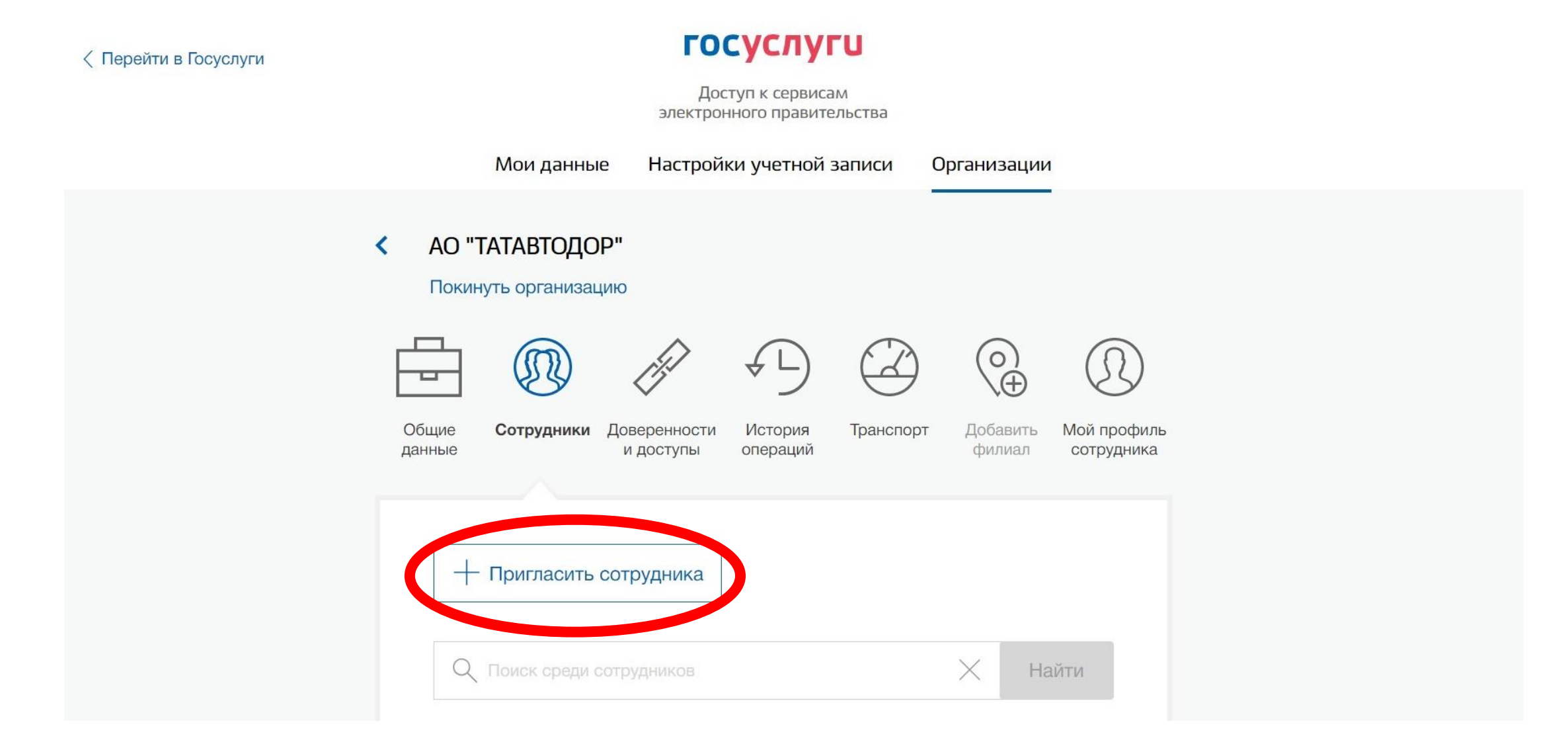

Пригласить сотрудника (сотруднику приходит приглашение на почту, которое он должен подтвердить).

После этого сотрудник появляется в списке сотрудников организации.

**ГОСУСЛУГИ** √ Перейти в Госуслуги Доступ к сервисам электронного правительства Настройки учетной записи Мои данные Организации АО "ТАТАВТОДОР" Покинуть организацию Общие Сотрудники Доверенности История Транспорт Добавить Мой профиль данные И ДОСТУПЫ операций филиал сотрудника Пригласить сотрудника Найти Поиск среди сотрудников

### Права доступа сотруднику

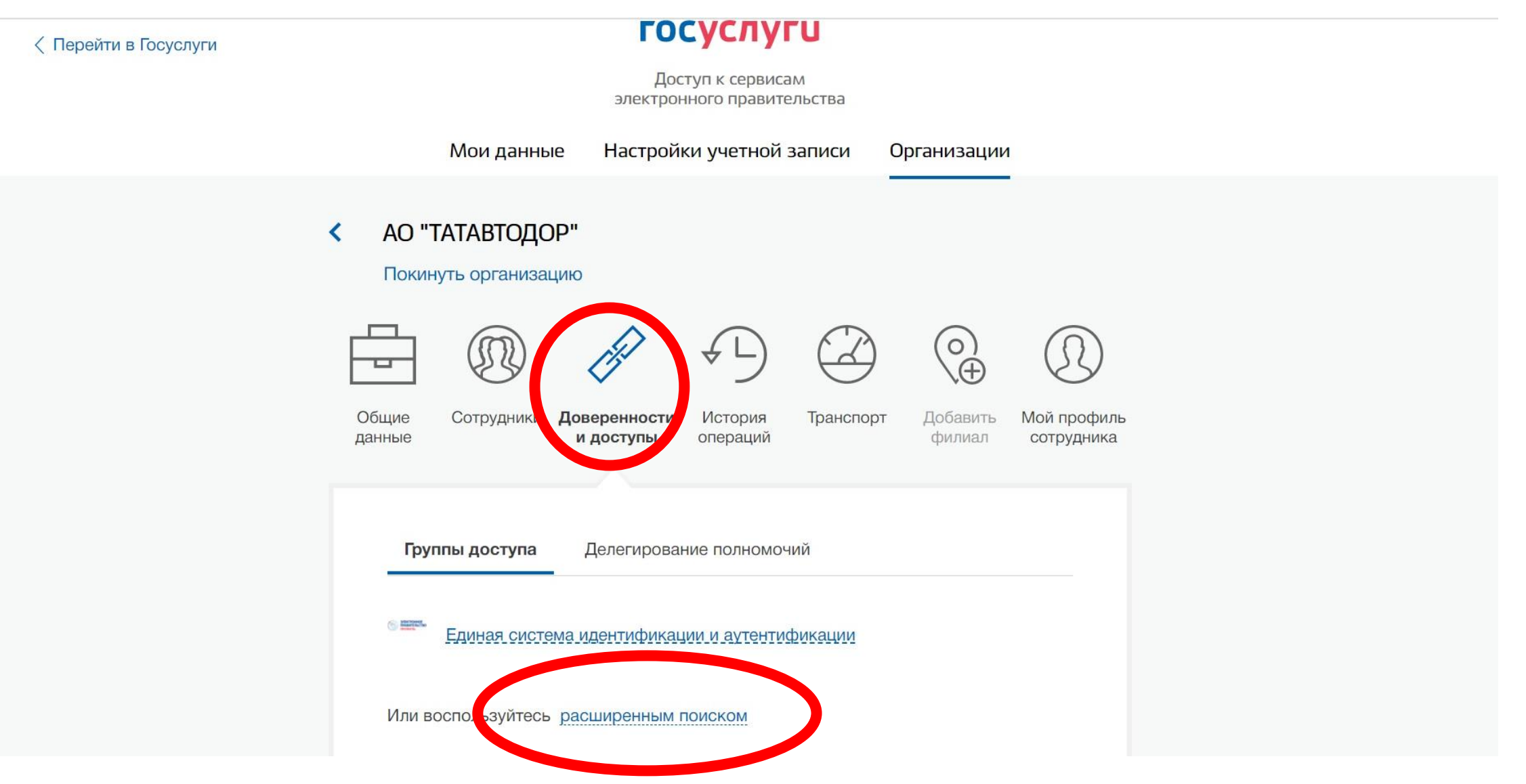

### Права доступа сотруднику

Заполняем графы ОРГАНИЗАЦИЯ, СИСТЕМА и ГРУППА ДОСТУПА так, как указано на примере. В графе ОРГАНИЗАЦИЯ выбираем «Федеральное агентство по недропользованию».

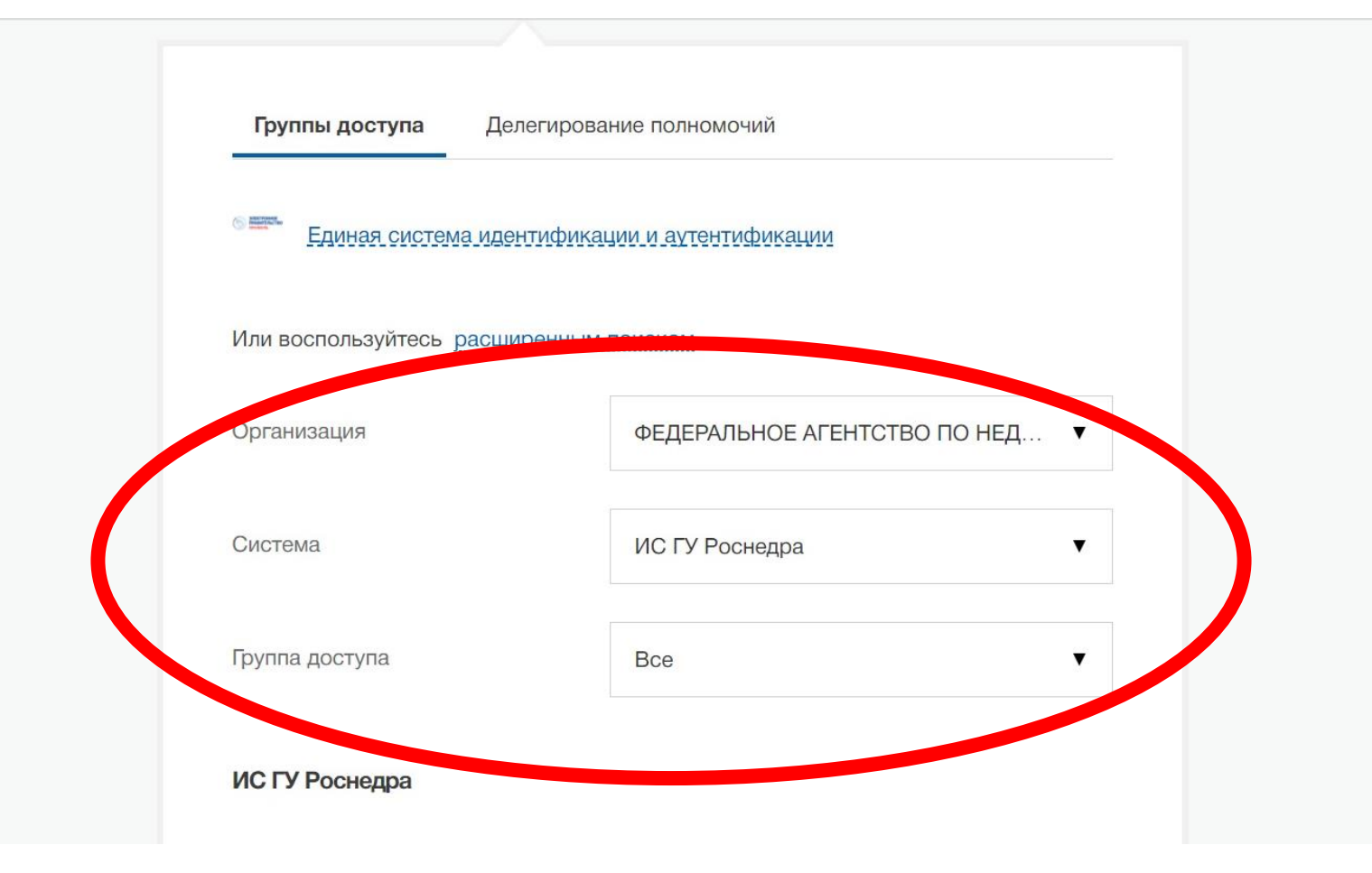

### Права доступа сотруднику

Далее присоединяем нового сотрудника (выбираем из списка предложенных) и даем ему необходимые права доступа

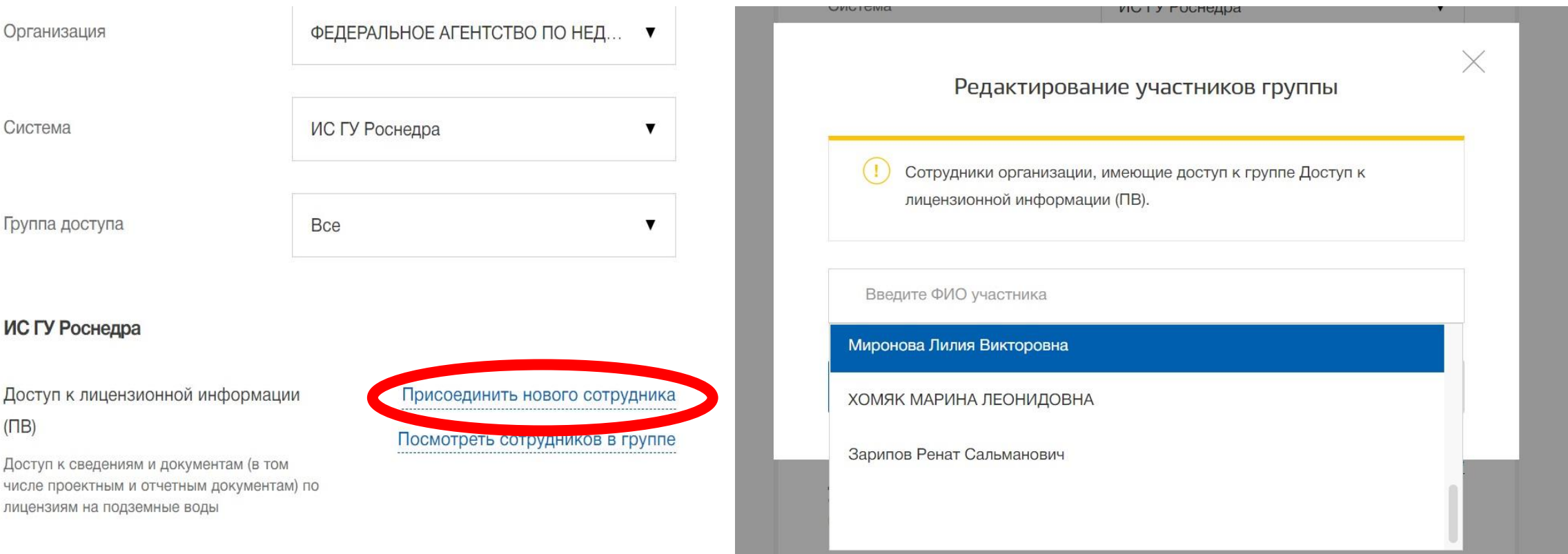

#### На сайте <https://lk.rosnedra.gov.ru/> заходим в личный кабинет недропользования

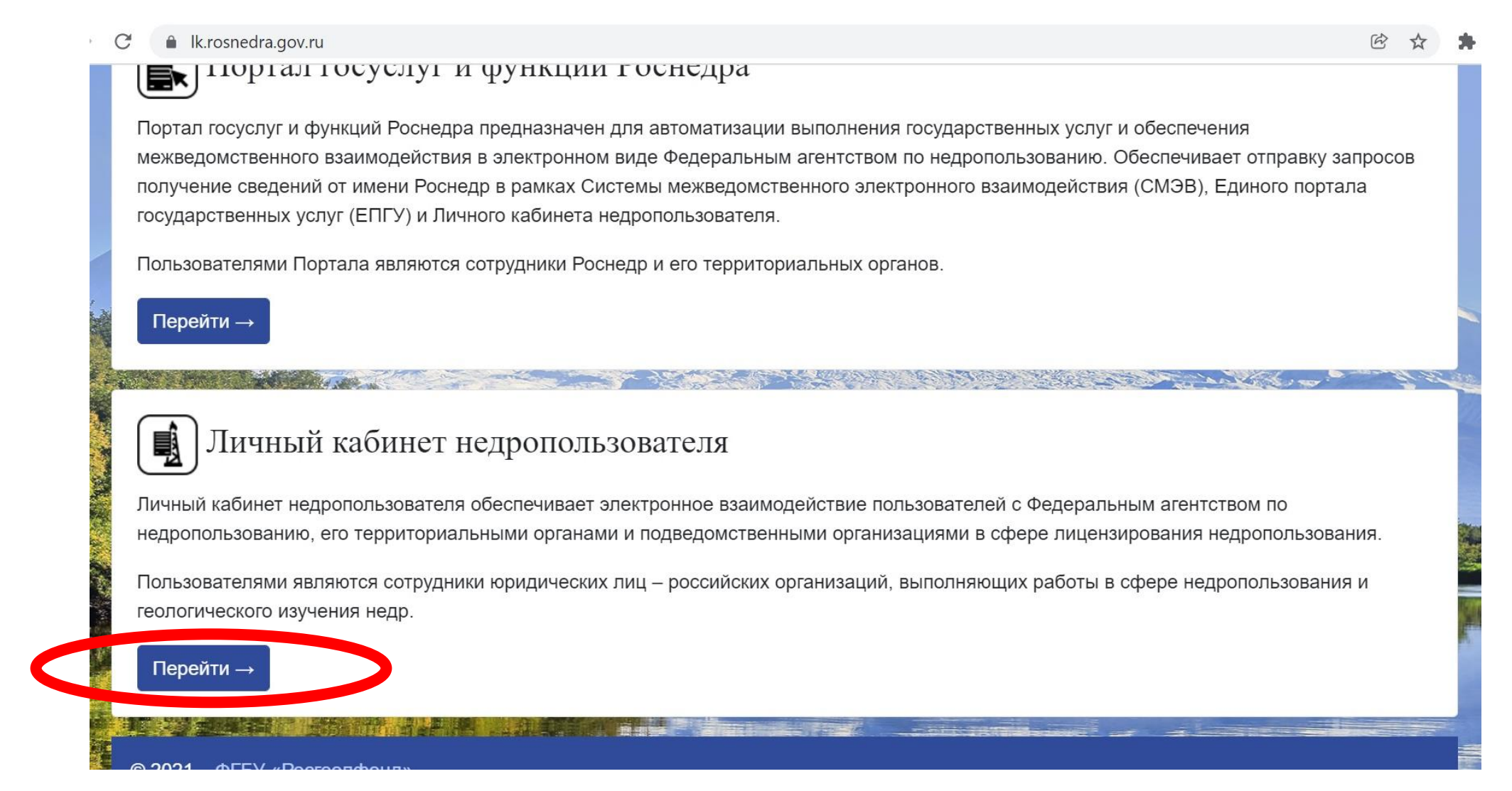

#### Входим в личный кабинет через ЕСИА

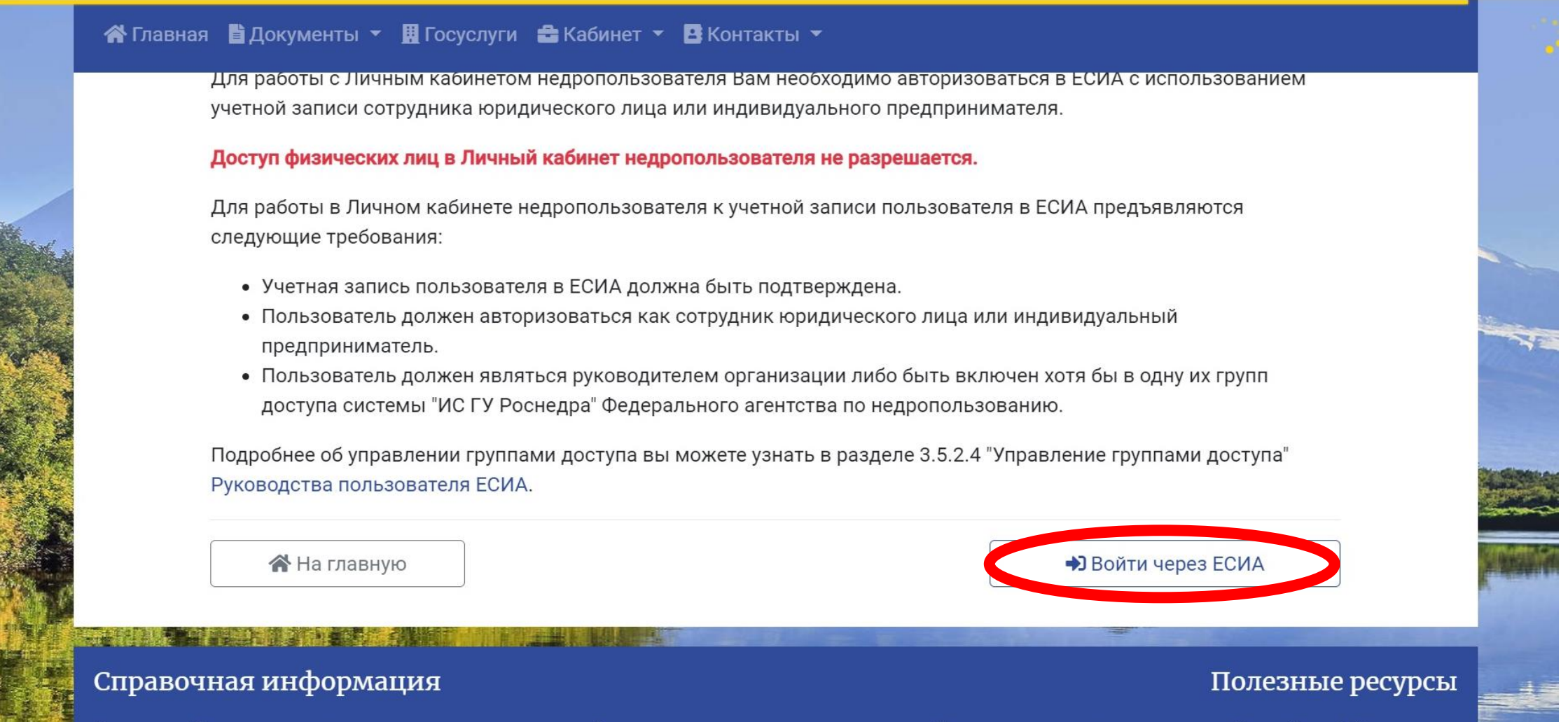

Контакты Роснедр и подведомственных учреждений

Портал государственных услуг Российской Федерации

В личном кабинете выбираем «Все лицензии»

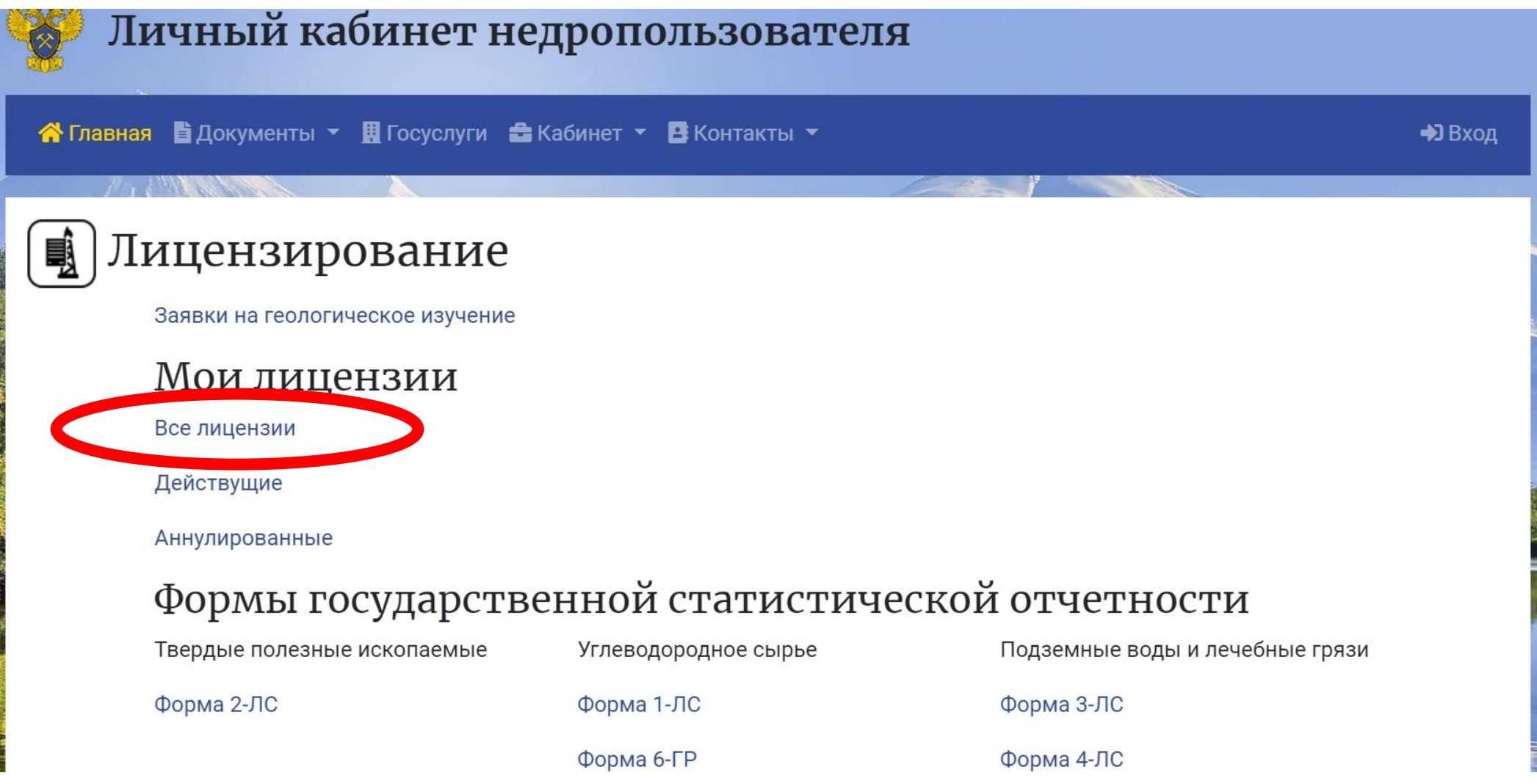

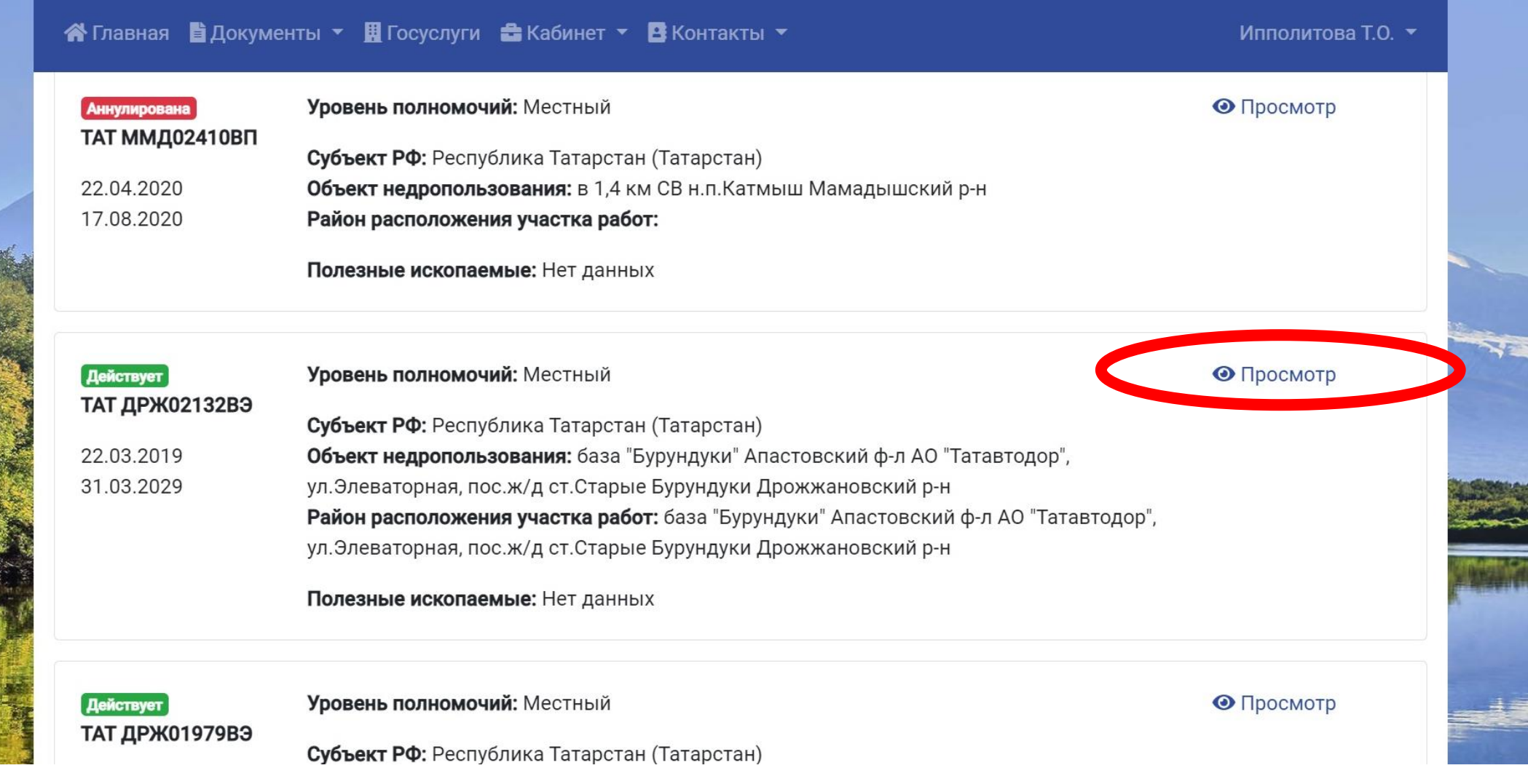

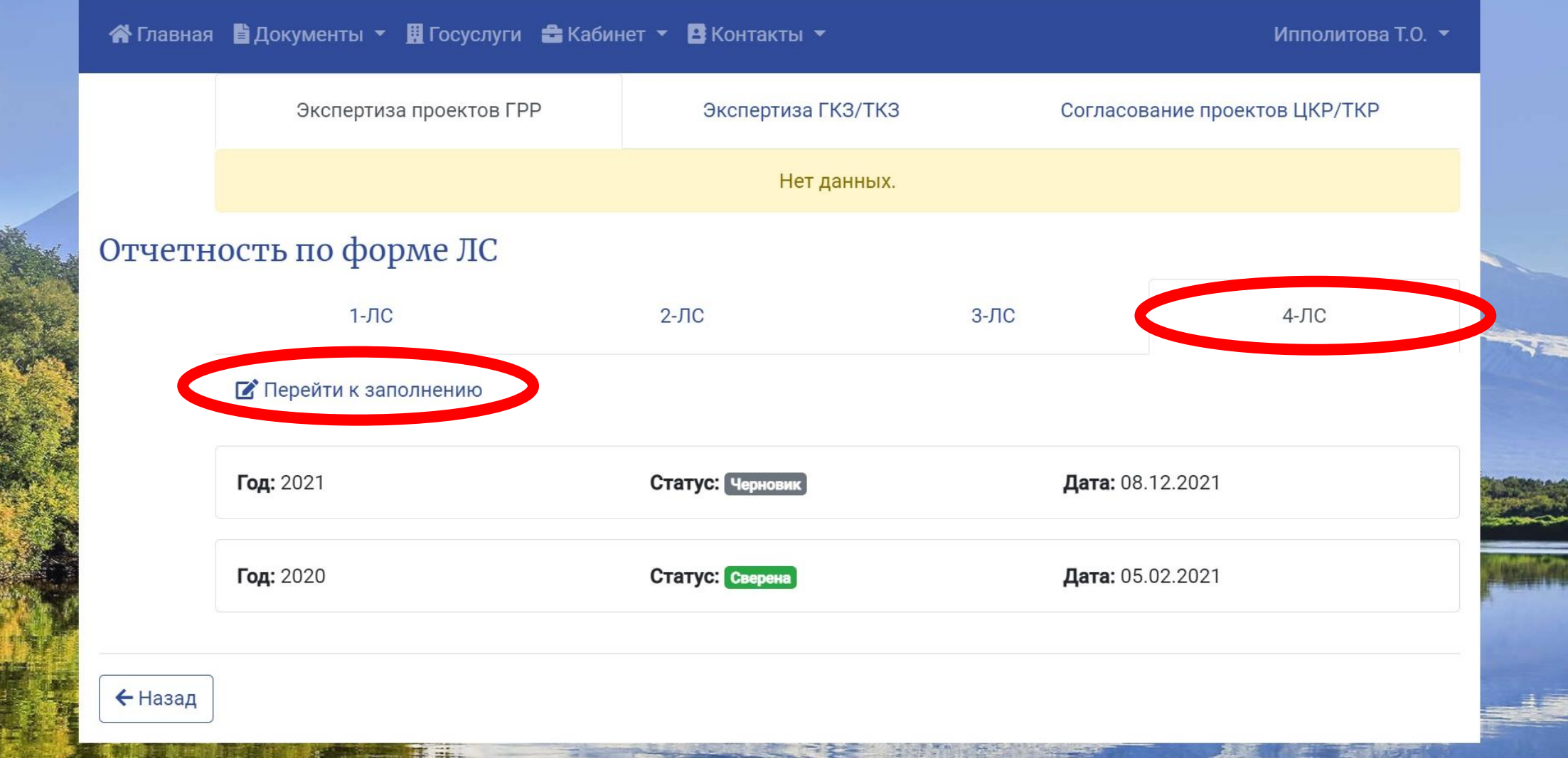

Идентификация прошла успешно!

Добро пожаловать в раздел заполнения статистической отчетности! Для продолжения нажмите на кнопку.

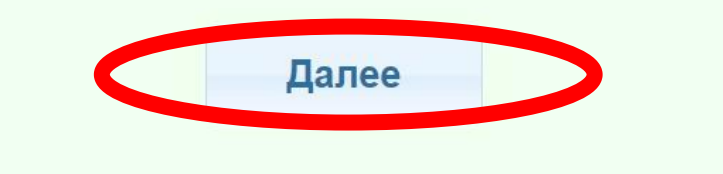

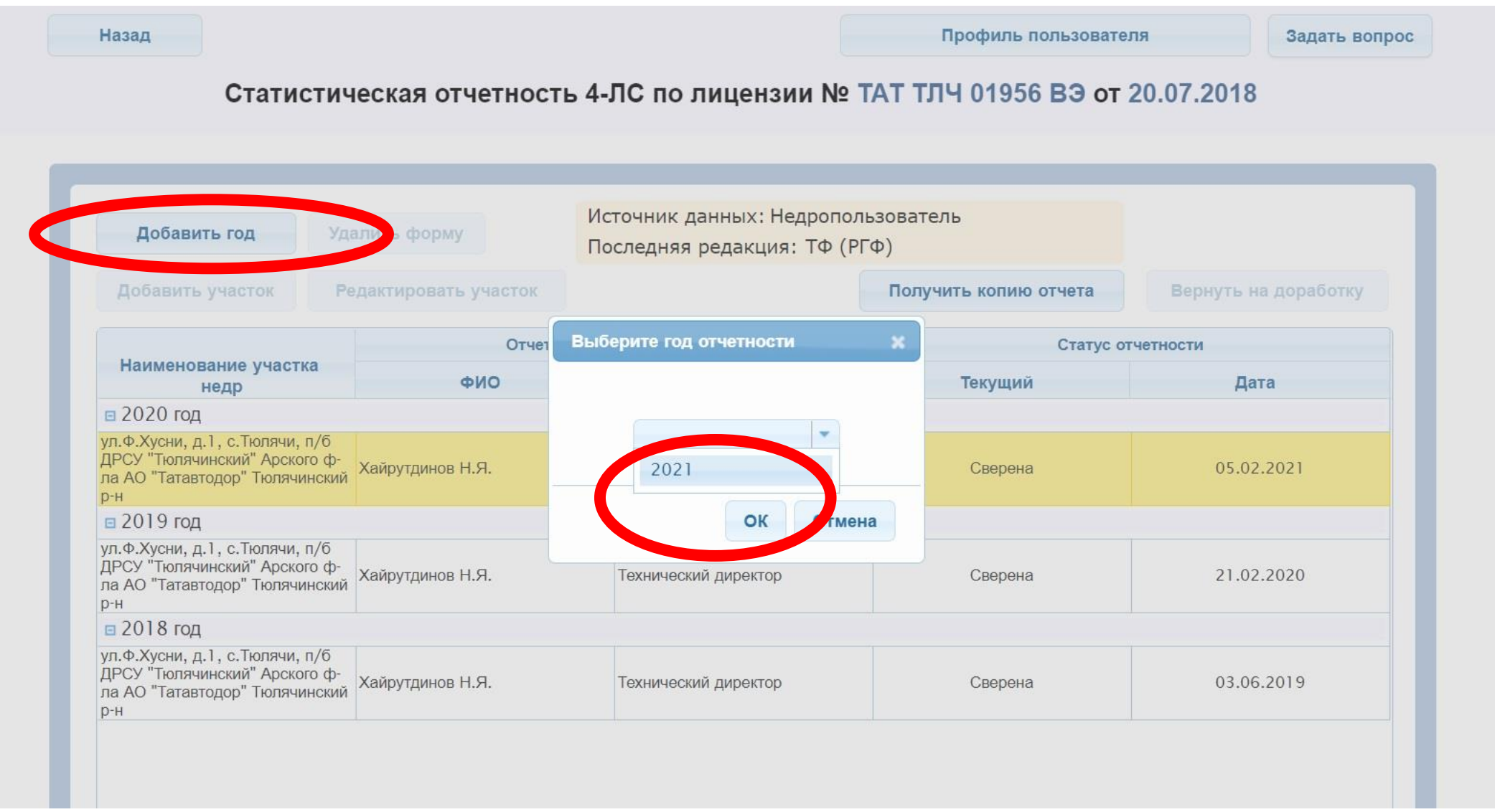

Если отчетности за другие годы не заполнялись, то они заполняются с нуля. Если ранее заполнялись, то выбираем «ДА»

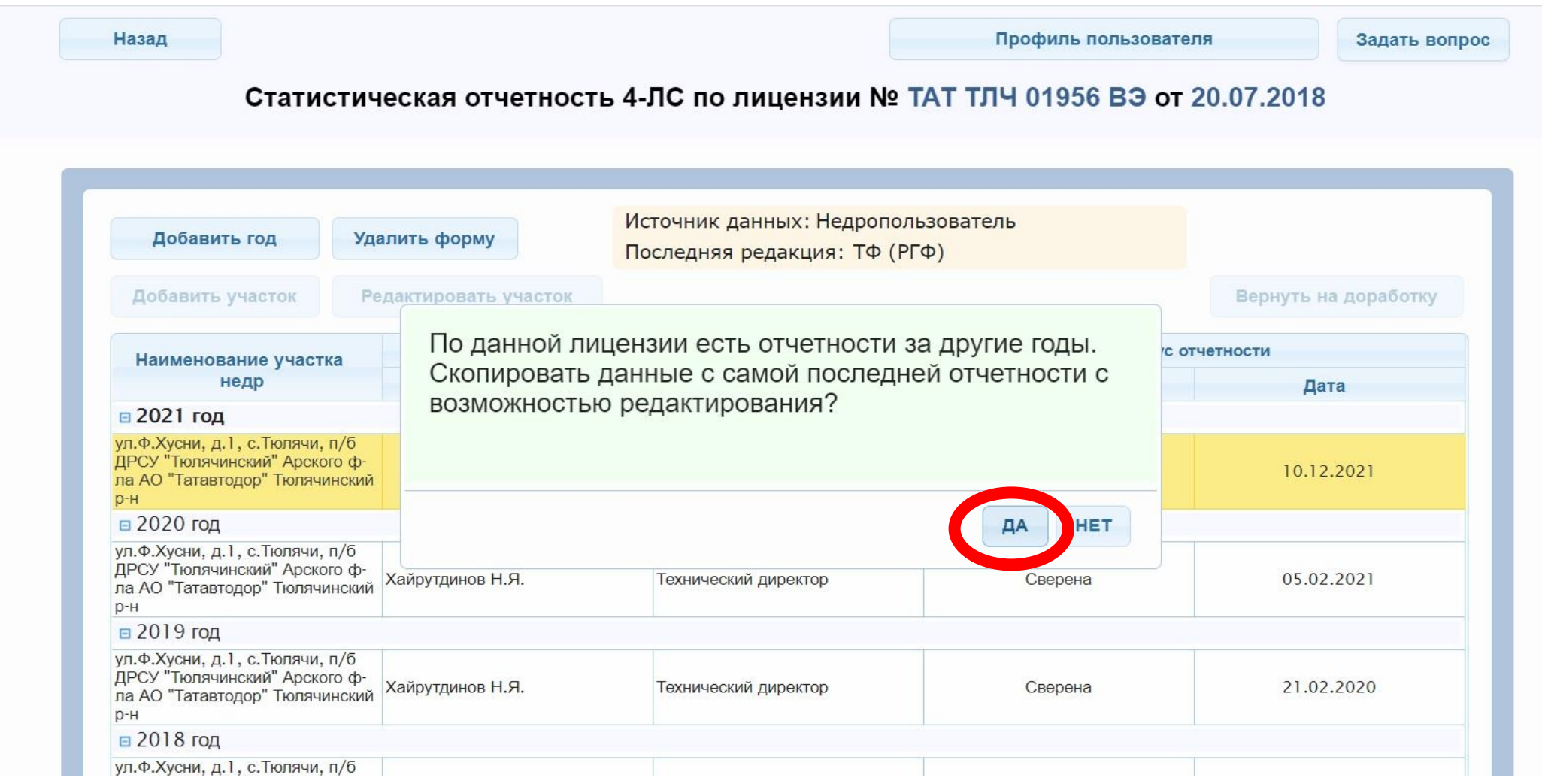

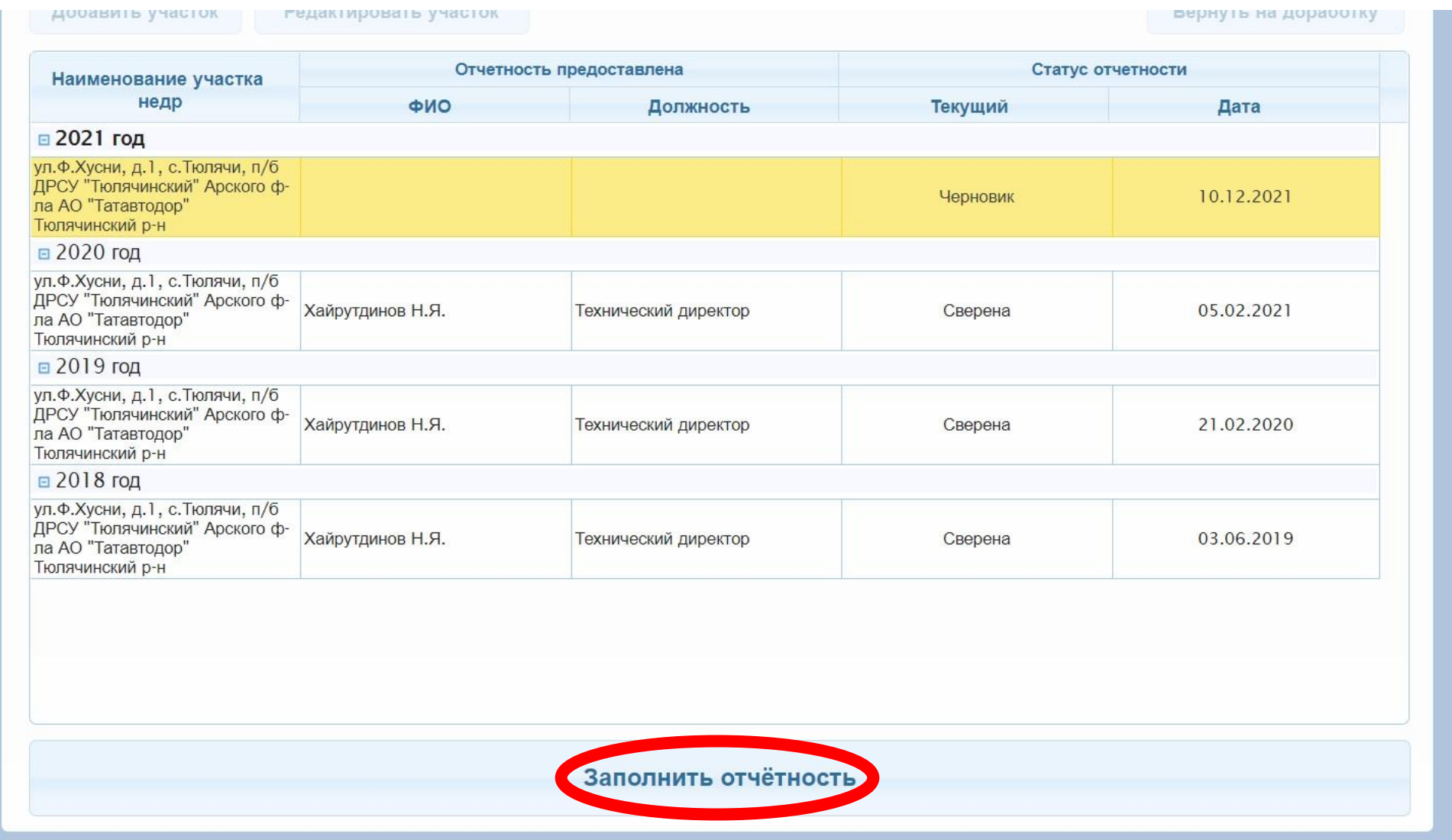

Сначала заполняются все разделы. НО! Принимаются они исключительно в следующем порядке:

Сперва разделы 4, 5, 6 и 7. После этого Раздел 3.

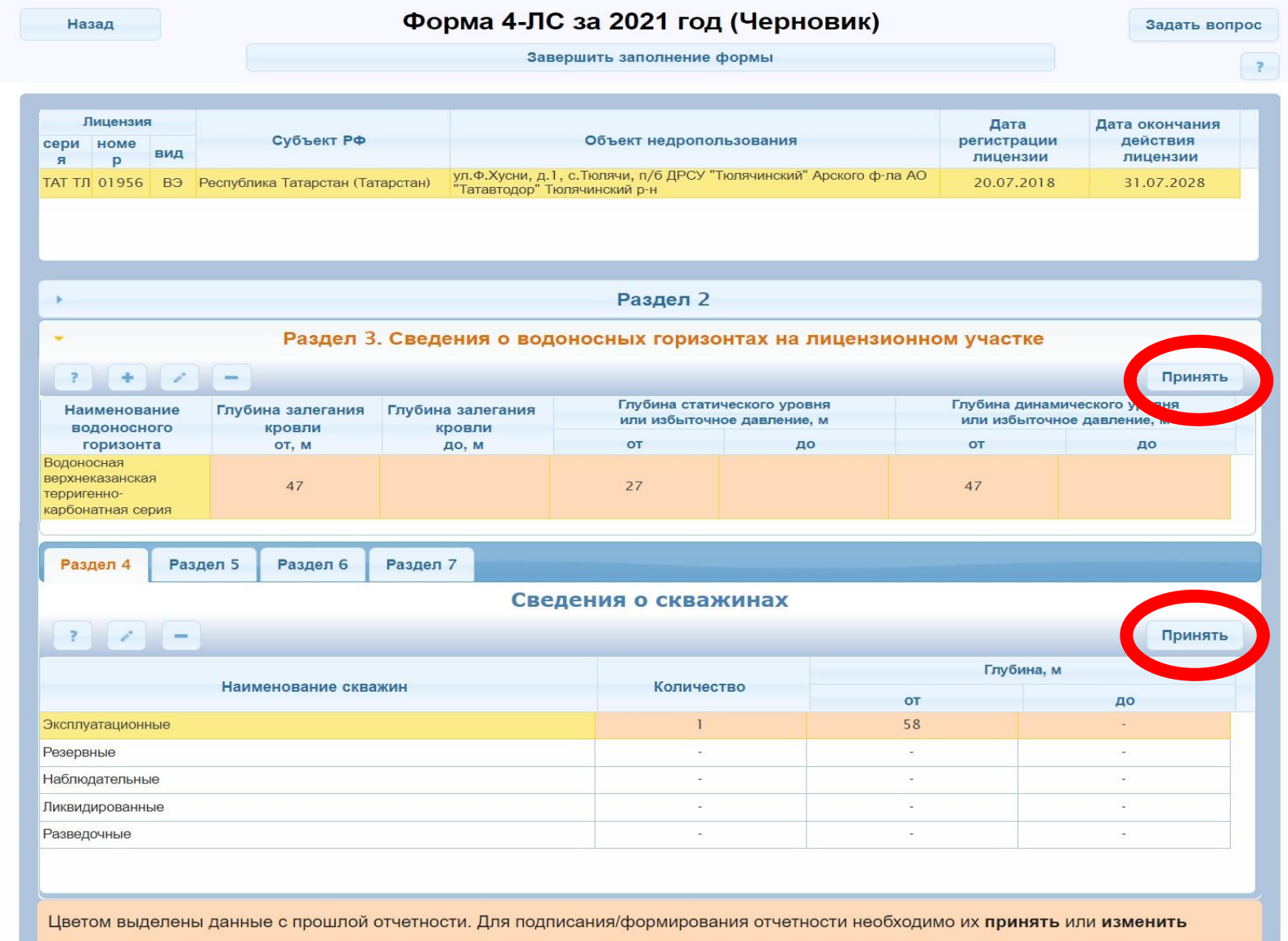

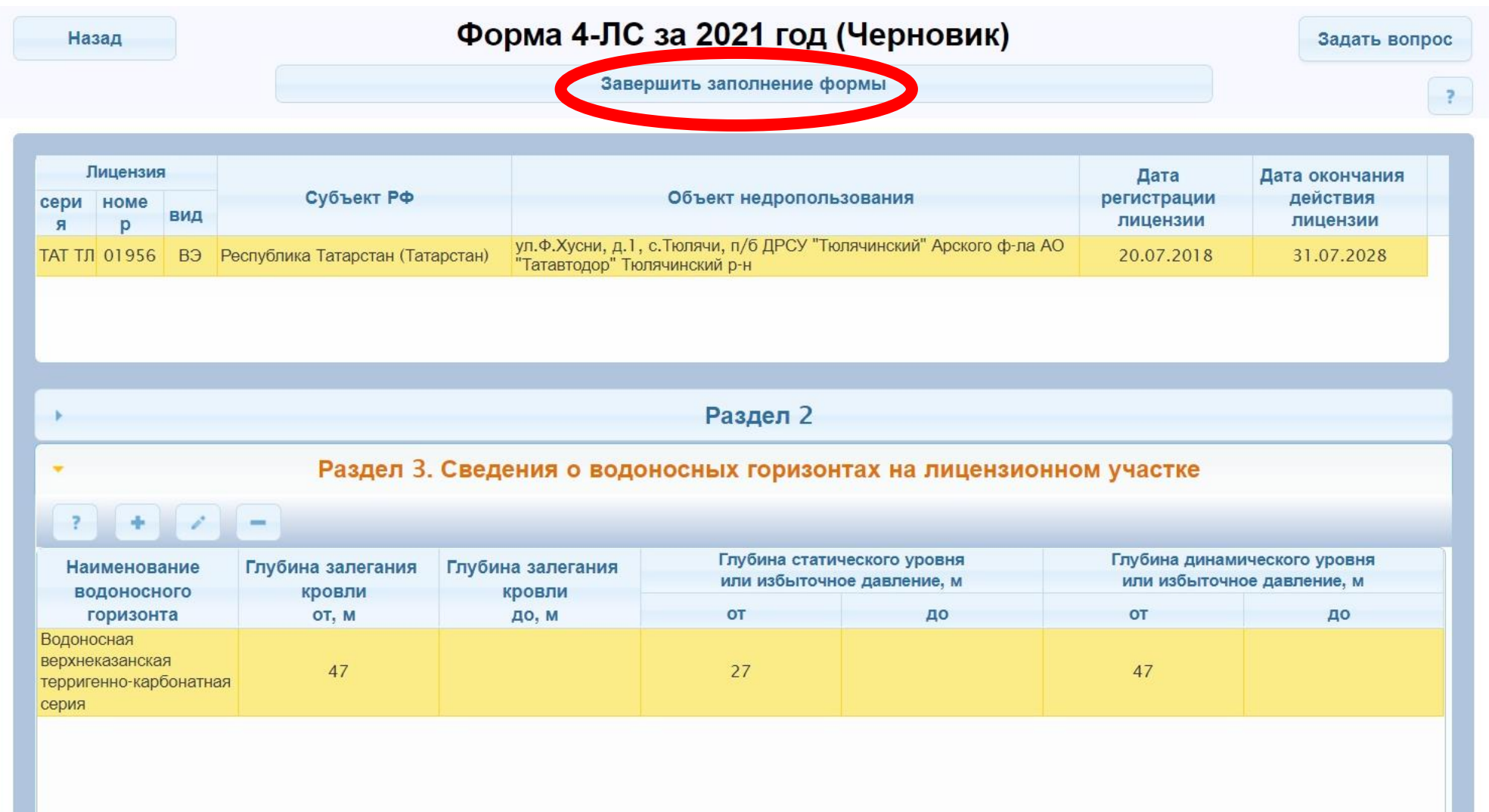

Заполняем все графы и нажимаем «Сформировать и подписать».

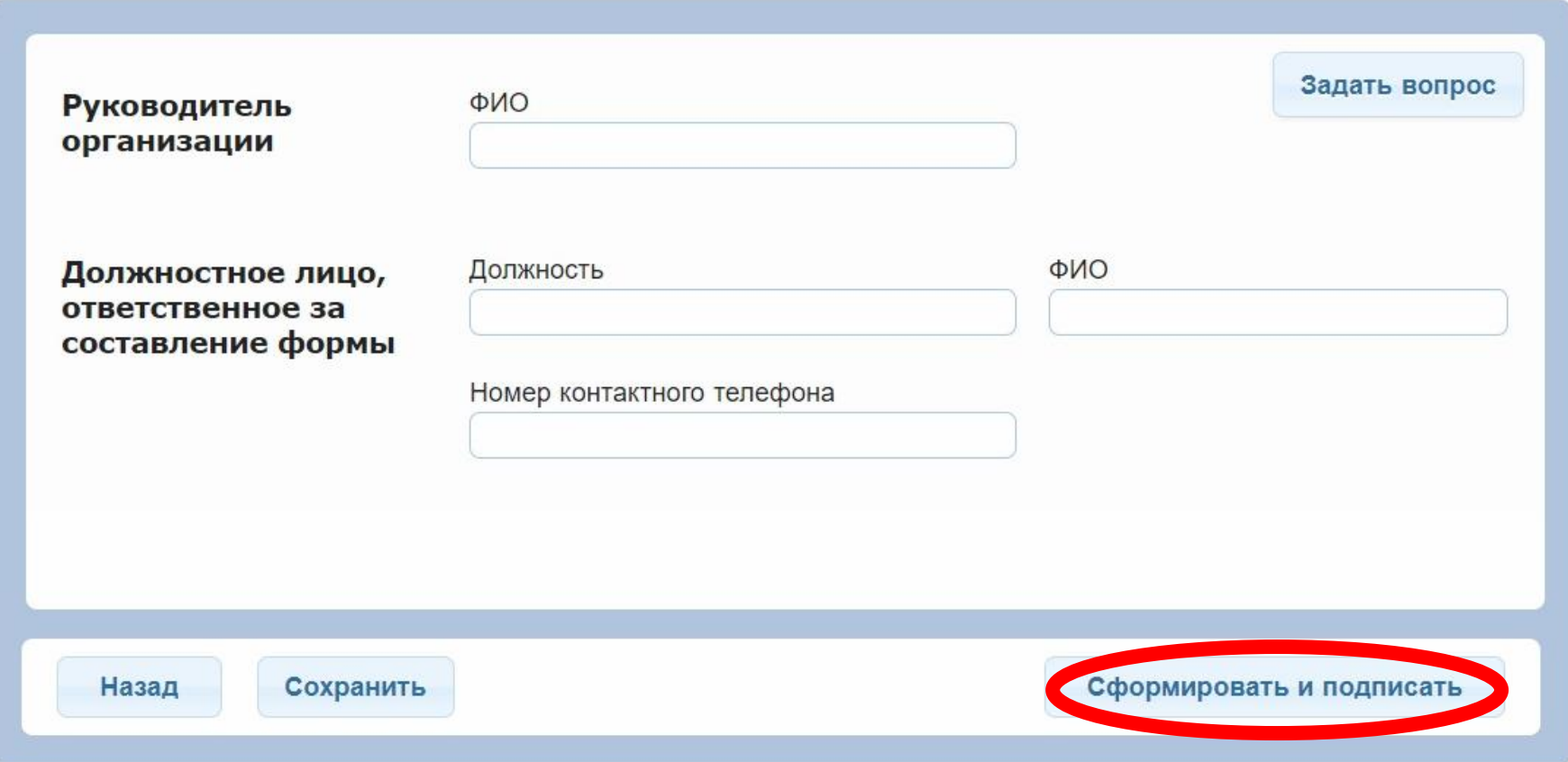